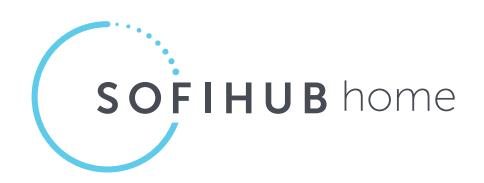

# Quick Start Guide

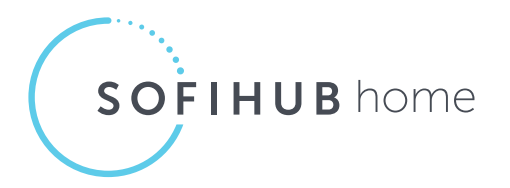

#### 1. Setting up your SOFIHUB home

- 2. Create a portal account and link your device
- 3. Subscribe to monthly monitoring fee
- 4. Activating the sensors
- 5. Installing and testing the sensors
- 6. Sensors and spaces
- 7. Complete testing
- 8. Adding carers
- 9. Your SOFIHUB portal

# **1. Setting up your SOFIHUB home**

Turn the device on (The device will automatically update it's software if required). Your device will greet you with a welcome chime indicating that your device is now ready to be set up.

## **2. Create a portal account and link your device**

You can access the **SOFIHUB portal** through the "portal" tab on the menu of the SOFIHUB website: **sofihub.com**

OR via direct URL: **https://portal.au-sofihub-production.sofieco.net/**

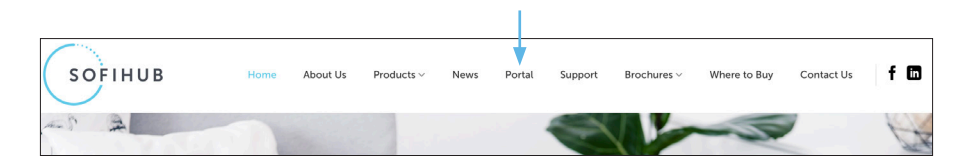

To create your **SOFIHUB portal** account:

Click "Create Account" and follow the prompts to link your device to the portal.

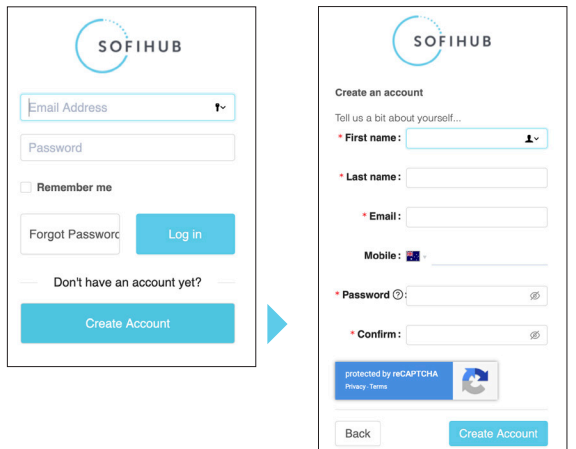

## **3. Subscribe to monthly monitoring fee**

You can access the SOFIHUB monitoring subscription through the **"Shopping Cart"** tab on the menu of the SOFIHUB website: **sofihub.com**

#### Select – *Subscribe to monthly monitoring fee*

Please enter the following details:

Your name **Address** Email address Contact details Serial number of the product/s

Please enter the type of subscription you are applying for:

- 1 device \$25.00 per month inc. GST
- • 2 devices \$40.00 per month inc. GST
- More than 2 devices \$15.00 each per month inc. GST

Enter your portal account number.

Choose method of payment and complete the process.

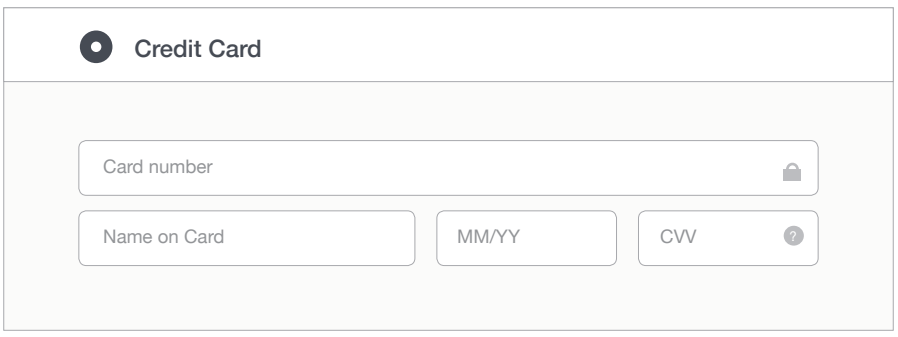

## **4. Activating the sensors**

Remove the cover from the back of the sensor, hold the batteries in place and remove the plastic tab. Place the cover back on and set the sensor down next to the hub. Repeat for all sensors. A light will appear on the front of the sensor indicating that it is in working order.

#### **4.1. Turn on Occupancy Mode**

Through the portal, turn on occupancy mode (for testing).

This can be found under **Settings** in the **Advanced** Tab.

The hub will announce when it detects movement in a room.

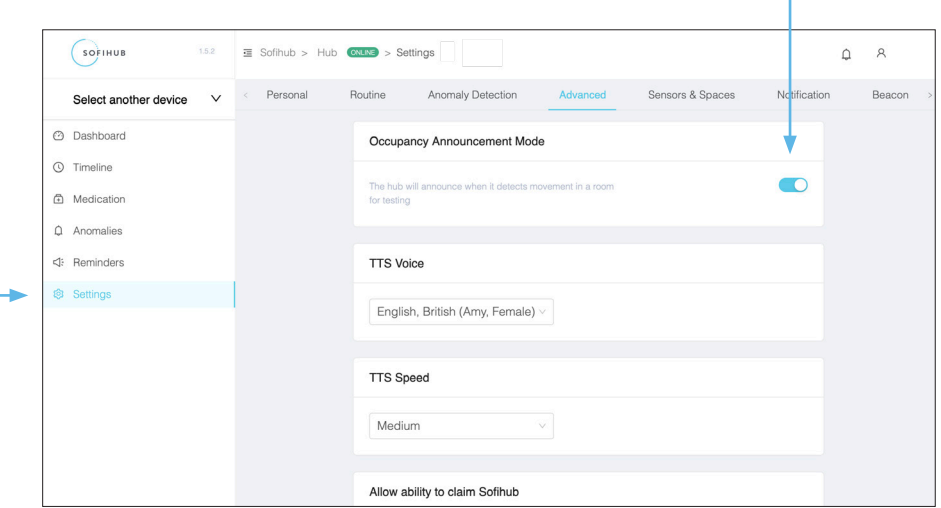

T

## **5. Installing and testing the sensors**

It is important that the positioning of the sensors are carefully considered and correctly placed in the occupant's home.

The sensors come with covers to ensure that there is no unwanted triggering of the sensors.

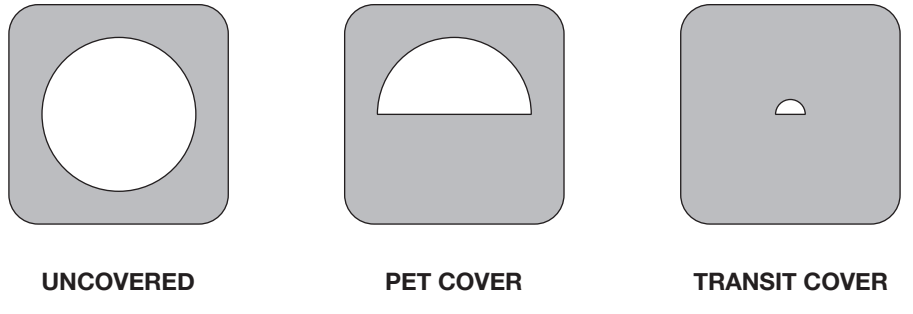

**(motion)**

**(motion)**

**(transit)**

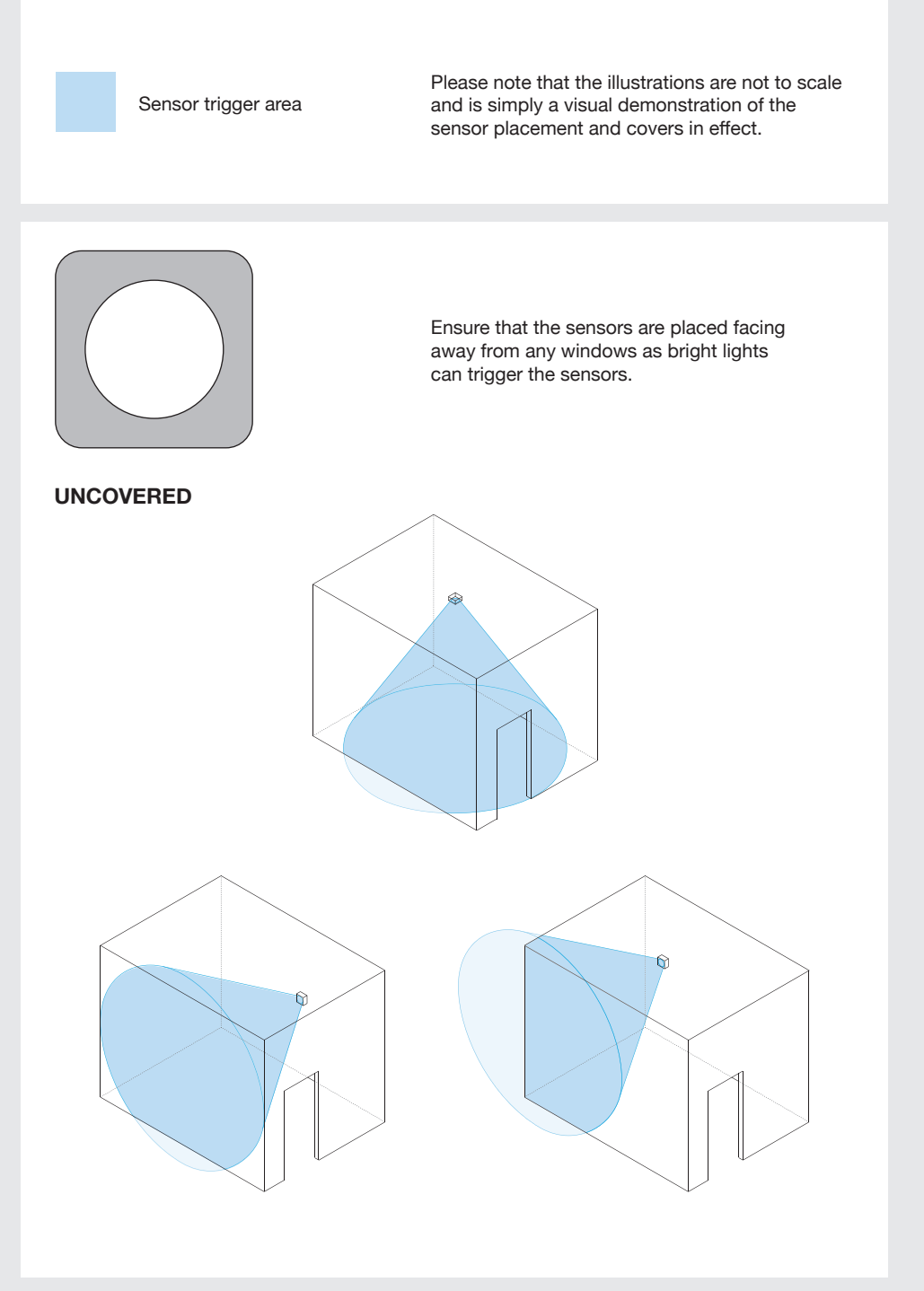

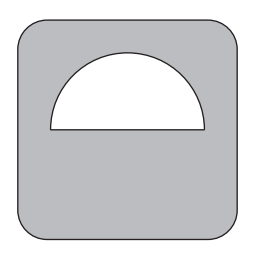

#### **PET COVER**

If the occupant has pets, this cover will ensure that they will not trigger the sensors.

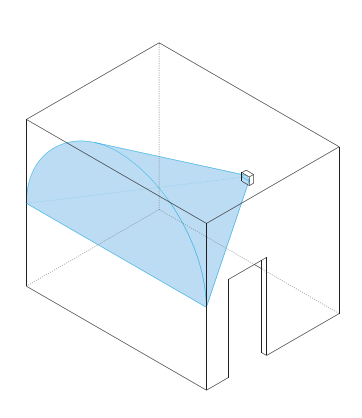

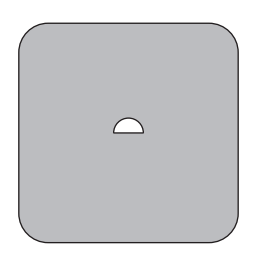

#### **TRANSIT COVER**

Transit sensors are located in doorways and should only trigger when someone walks through the doorway

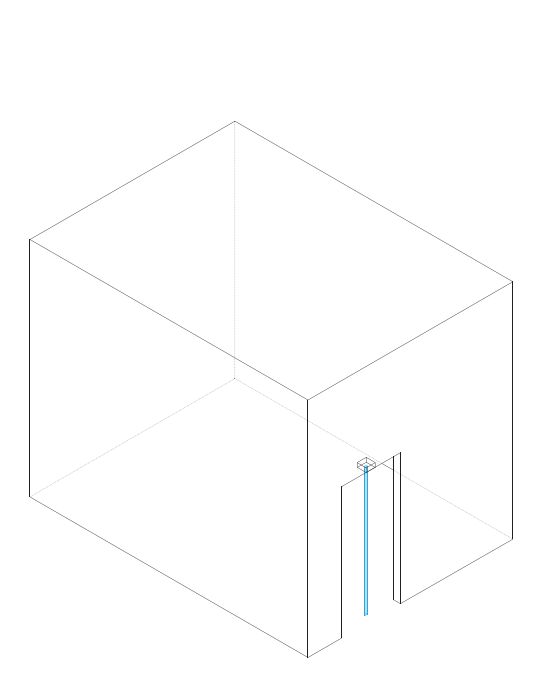

# **6. Sensors and spaces**

Settings > Sensors & Spaces

This is where you can see all your current sensors and the spaces (or rooms) they are located within the home. You can add new sensors and allocate them to rooms, replace them, or delete them.

A sensor must be allocated to a space.

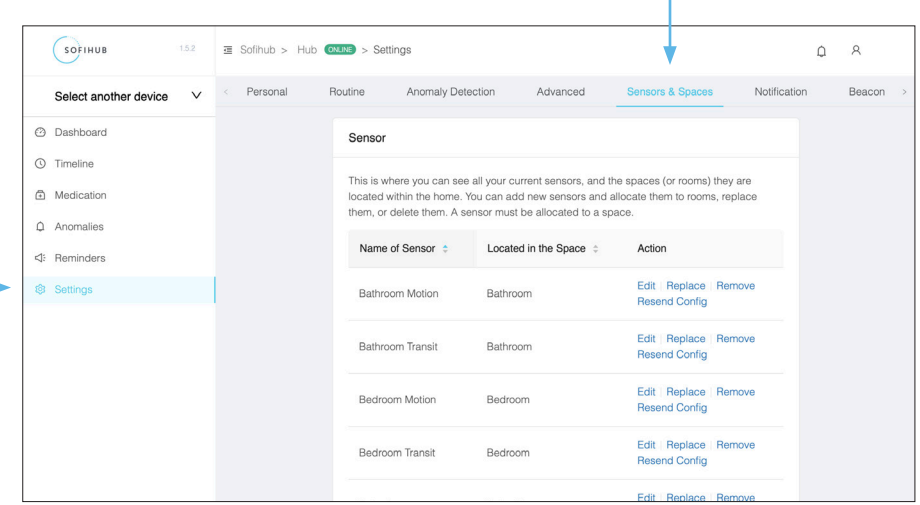

# **7. Complete testing**

Once your device and sensors are optimally placed, turn **OFF** occupancy mode

Settings > Advanced

```
Occupancy Announcement Mode
                                                                                                                            \bigcircThe hub will announce when it detects movement in a room for testing
```
## **8. Adding carers**

You can securely invite carers to access the SOFIHUB portal through the **carers** tab in the **menu settings**

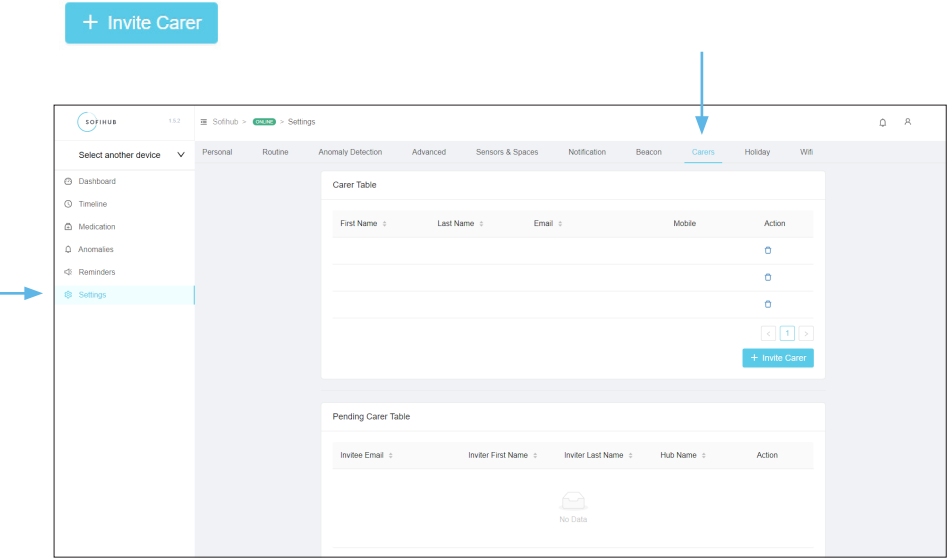

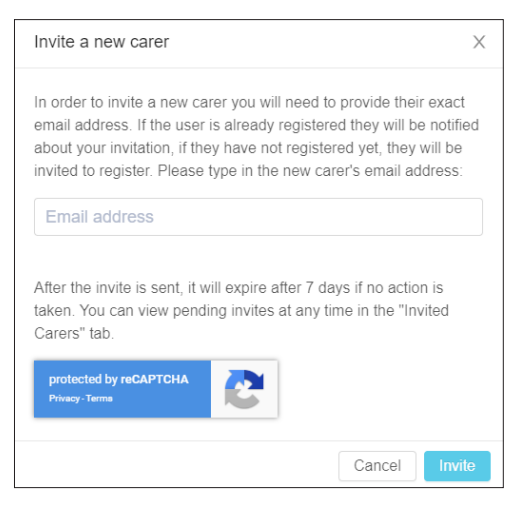

# **9. Your SOFIHUB Portal**

## **9.1. Dashboard**

Overview of the status of your device, the sensors, recent messages and recent occupancies.

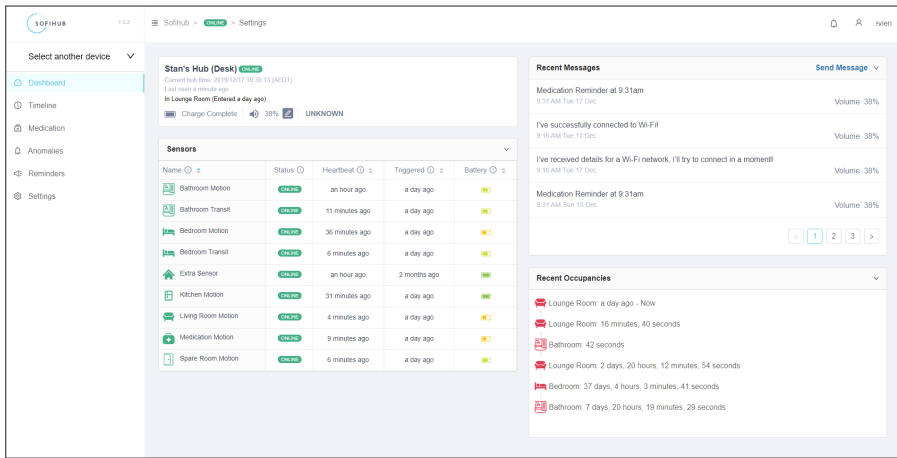

## **9.2. Timeline**

Visual timeline of occupancies

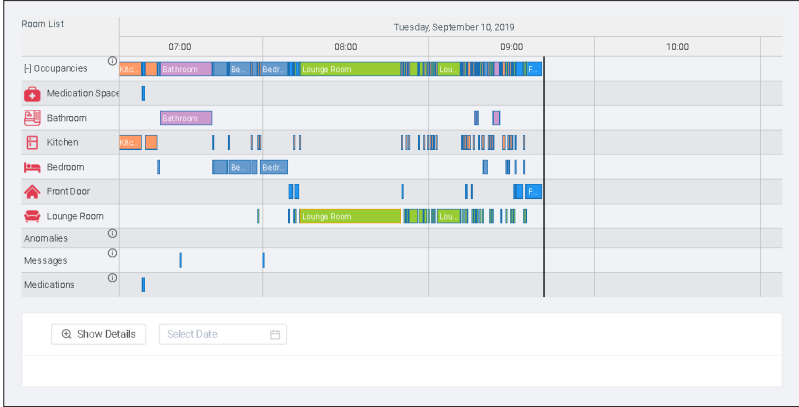

## **9.3. Medication**

View medication access

#### **9.4. Anomalies**

View anomalies (past, recent and current). eg. Late to bed, late to wake, bathroom too long

#### **9.5. Reminders**

View and add reminders

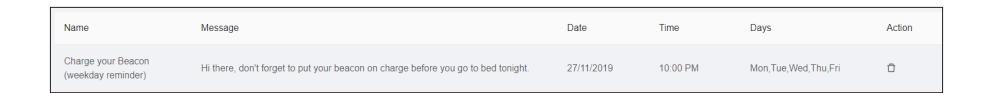

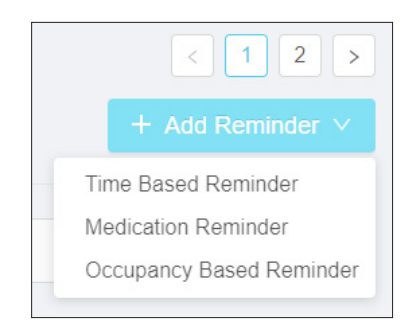

**Notes**

**Notes**

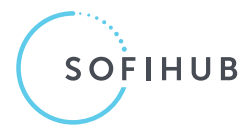

155 Greville Street, Prahran, VIC 3181 **Phone:** 1300 110 366 **Email:** info@sofihub.com